## **Technaxx® \* Gebrauchsanleitung**

#### **Android DLP Beamer TX-138**

Hiermit erklärt der Hersteller Technaxx Deutschland GmbH & Co.KG, dass dieses Gerät in Übereinstimmung mit den grundlegenden Anforderungen der Normen gemäß Richtlinie **RED 2014/53/EU** ist. Hier finden Sie die Konformitätserklärung: **www.technaxx.de/** (in der unteren Leiste unter "Konformitätserklärung"). Vor dem ersten Gebrauch lesen Sie die Gebrauchsanleitung sorgfältig durch.

Telefonnummer für den technischen Service: 01805 012643 (14 Cent/Minute aus dem deutschen Festnetz und 42 Cent/Minute aus Mobilfunknetzen). Kostenfreie E-Mail: **support@technaxx.de** Die Support-Hotline ist Mo-Fr von 9 bis 13 Uhr und 14 bis 17 Uhr erreichbar!

#### **Dieses Gerät verfügt über einen aufladbaren Akku. Er muss vor dem ersten Gebrauch vollständig aufgeladen werden. Hinweis: Laden Sie den Akku des Geräts alle 2 bis 3 Monate, auch wenn es nicht verwendet wird.**

Die Gebrauchsanleitung für zukünftige Bezugnahme oder eine Produktweitergabe sorgfältig aufbewahren. Verfahren Sie ebenso mit dem Originalzubehör dieses Produktes. Im Garantiefall wenden Sie sich bitte an den Händler oder das Ladengeschäft, wo Sie dieses Produkt gekauft haben. **Garantie 2 Jahre**

#### *Viel Spaß mit Ihrem Produkt. \*Teilen Sie Ihre Erfahrungen und Meinung auf einem der bekannten Internetportale.*

#### **Besonderheiten**

- •Tragbarer Projektor mit Android-Betriebssystem
- •Netflix und YouTube vorinstalliert
- •Bluetooth V5.0
- •Drahtlose Verbindung für Android-Geräte
- •Kompatibel mit Streaming-**Dongles**
- •Eingebauter Akku und kompaktes Design
- •2,4GHz / 5GHz Dual-Band WLAN
- •Integrierter 5W-Lautsprecher
- •Automatische Trapezkorrektur
- •Projektionsgröße von 7" bis 200"
- •Lange Lebensdauer der LED
- •Anschluss an Computer, Notebook, Tablet und Spielekonsolen über HDMI
- •Wiedergabe von Video-, Foto- und Audiodateien von microSD oder USB
- •Fernsteuerung mit Mauszeiger
- •Unterstützt USB-Maus und **Tastatur**

## **Produktübersicht**

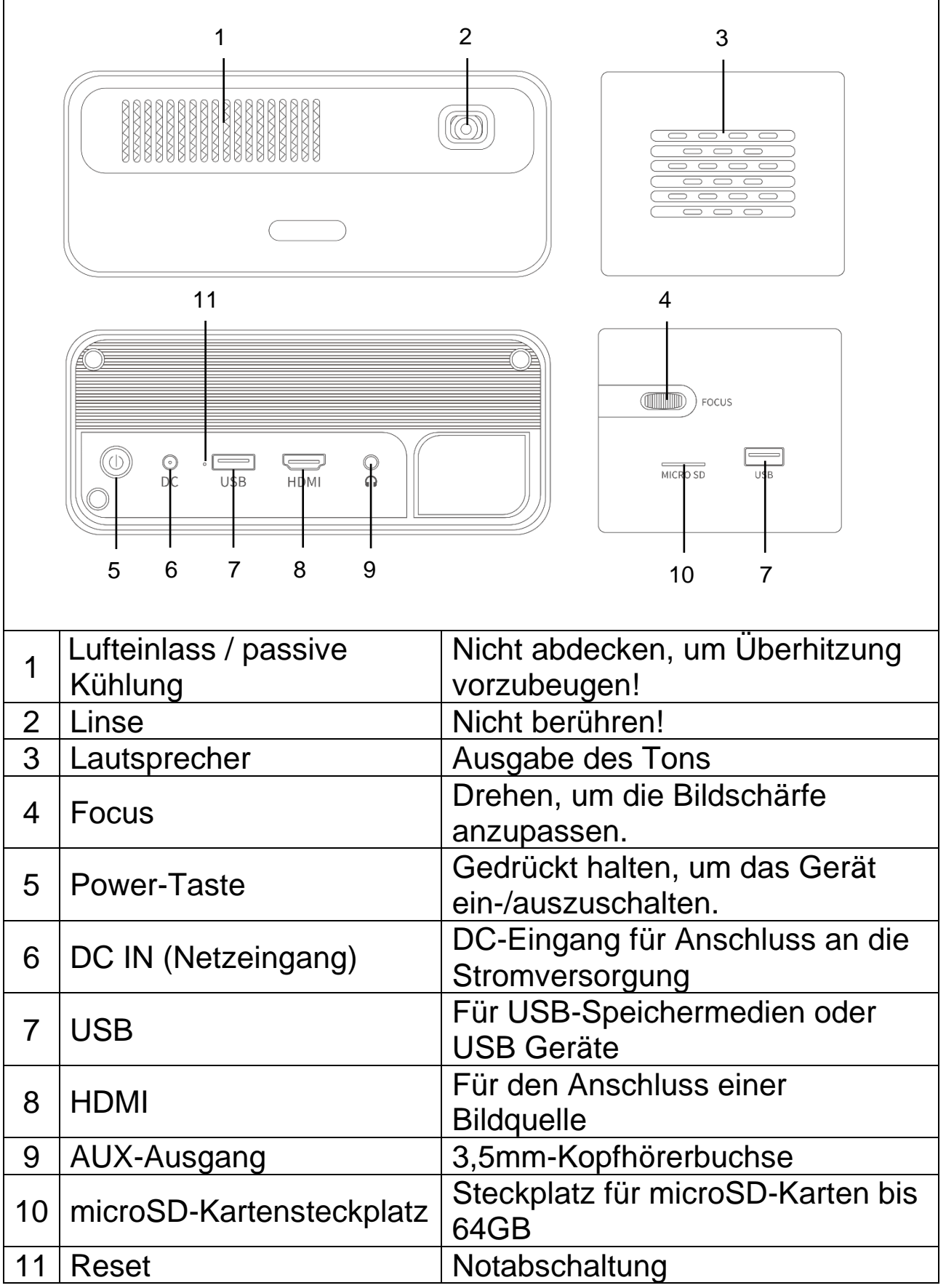

# **Fernbedienung**

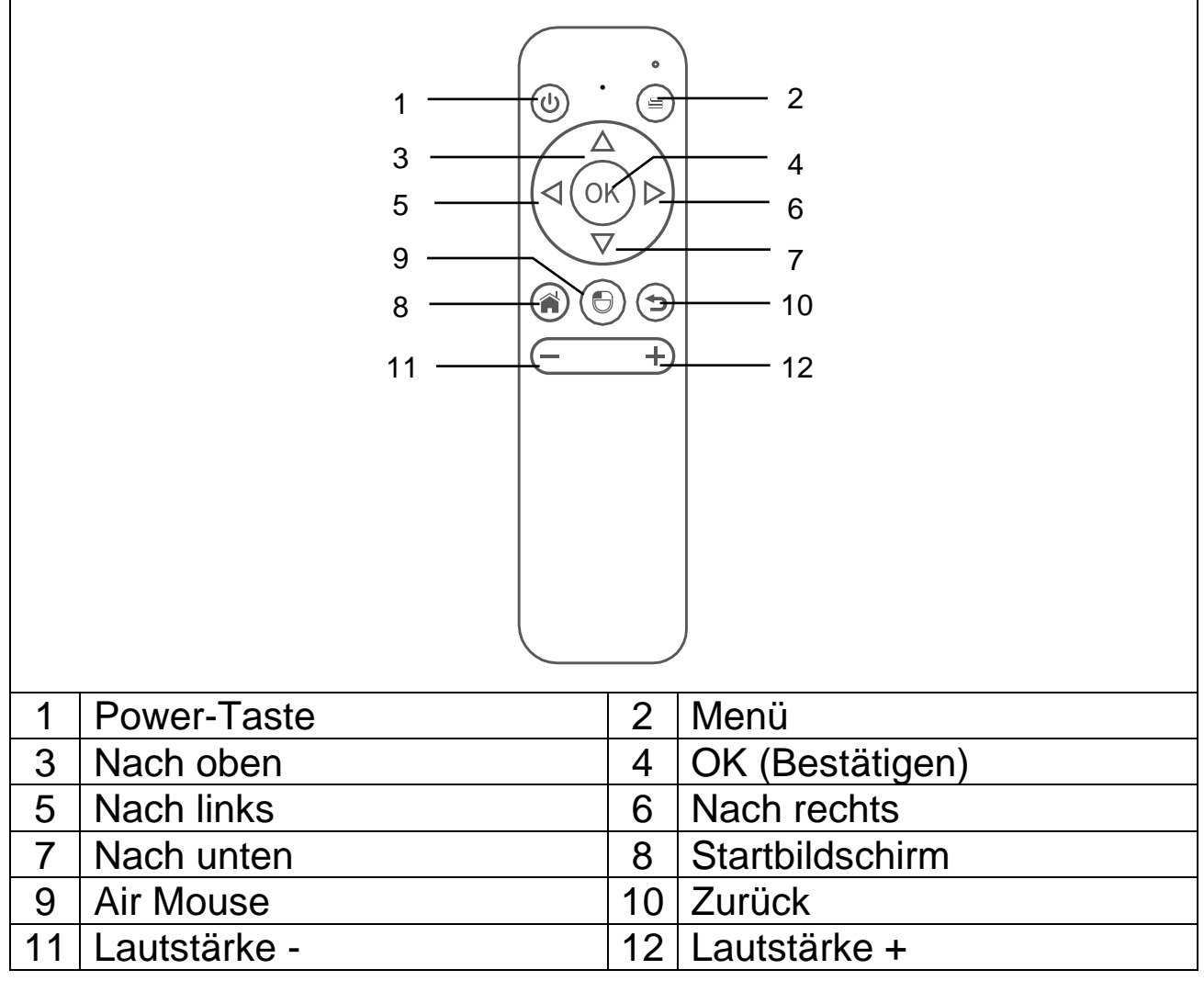

## **Ein-/Ausschalten**

Nachdem Sie den Akku des Geräts zum ersten Mal vollständig aufgeladen haben, können Sie es ohne Anschluss des Netzkabels einschalten. Das Gerät wird nun über den eingebauten Akku mit Strom versorgt:

● Halten Sie die Power-Taste 3 Sekunden lang gedrückt, um das Gerät einzuschalten.

⚫ Halten Sie die Power-Taste erneut 3 Sekunden lang gedrückt, um das Gerät wieder auszuschalten.

#### **Hinweise**

⚫ Sorgen Sie dafür, dass sich keine Gegenstände zwischen der Fernbedienung und der Empfängereinheit am Gerät befinden, damit das Signal nicht blockiert wird.

⚫ Nehmen Sie bei längerer Nichtverwendung die Batterien aus der Fernbedienung, um das Auslaufen der Batterieflüssigkeit oder Korrosion zu verhindern.

⚫ Um Schäden an der Fernbedienung zu vermeiden, sollten Sie sie nicht an Orten aufbewahren, an denen sie hohen Temperaturen oder Feuchtigkeit ausgesetzt ist.

## **Aufladen**

Schließen Sie das Netzkabel an eine Netzsteckdose an. Schließen Sie dann den DC-Stecker (Netzstecker) wie in der Abbildung gezeigt an den DC-Eingang (Netzeingang) (6) des Projektors an, um den Akku des Geräts aufzuladen. Das vollständige Aufladen des Akkus dauert etwa 2 Stunden.

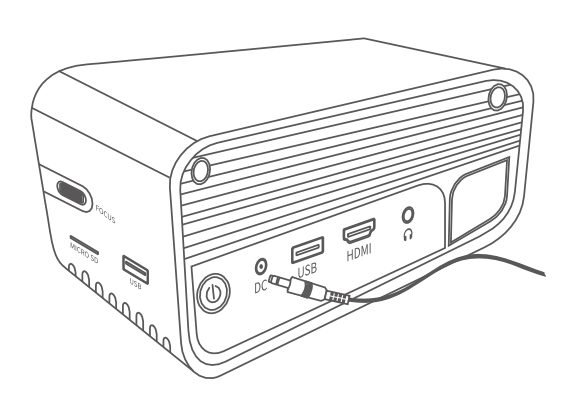

Der Ladezustand des Akkus wird Ihnen in der oberen Ecke des Hauptbildschirms Ihres Projektors oder über die LED-Anzeige der Power-Taste angezeigt.

#### **Übersicht der Anzeigeleuchten**

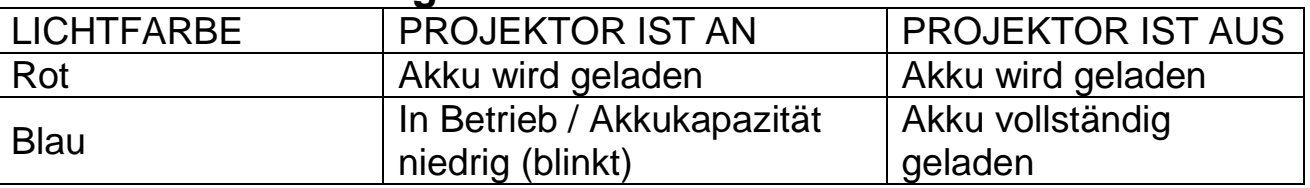

## **Bildschärfe**

Stellen Sie das Gerät parallel zu einer Leinwand oder weißen Wand auf. Die Größe des projizierten Bildes wird durch den Abstand des Projektors zur Wand bzw. der Projektionsfläche bestimmt. Passen Sie den Fokus mit dem Fokuseinstellrad (4) an, bis das Bild scharf genug ist. Während der Fokussierung können Sie ein Video abspielen oder das Menü anzeigen, um die Einstellung zu überprüfen.

Das Gerät verfügt über eine automatische Trapezkorrektur für die senkrechte Ausrichtung der Bildform. Um die optimale Bildqualität zu erzielen, passen Sie die waagerechte Ausrichtung des Bildes an, indem Sie den Projektor manuell zur Wand ausrichten.

Das Verhältnis zwischen Projektionsabstand und Größe der Projektionsfläche entnehmen Sie bitte der folgenden Tabelle:

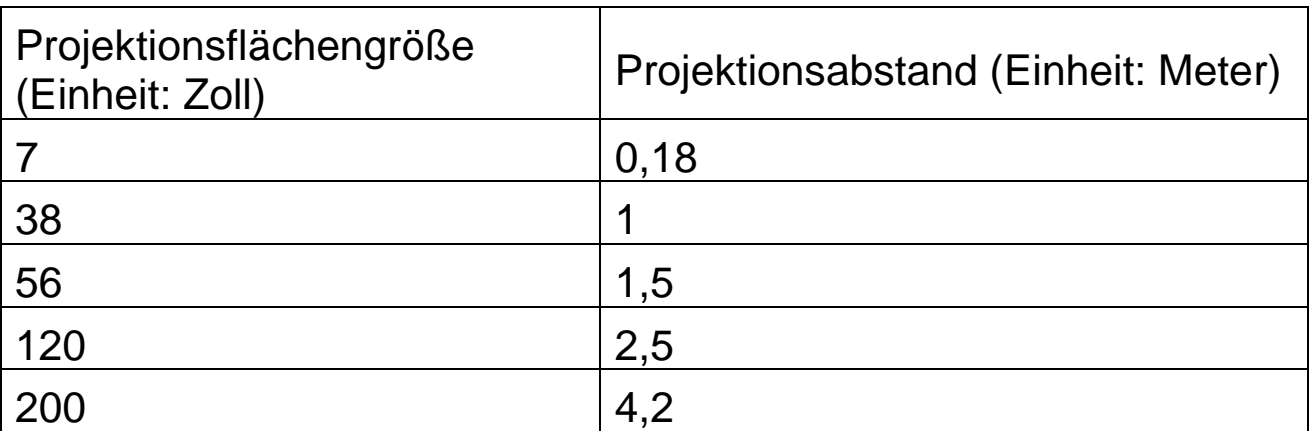

## **Anschlüsse**

## ⚫ **Audioausgang**

AUX-Anschluss für externe Lautsprecher oder Kopfhörer, die über ein 3,5mm-Klinkenkabel angeschlossen werden.

#### ⚫ **microSD-Karte**

Stecken Sie die microSD-Karte mit den goldenen Kontaktflächen nach unten zeigend in den Projektor und achten Sie darauf, dass sie spürbar einrastet.

#### ⚫ **HDMI**

Über ein am Projektor angeschlossenes HDMI-Kabel können Sie den Bildinhalt von PC´s, Laptops, Blu-ray-Playern oder anderen HDMI-Quellen wie Spielekonsolen auf der Projektionsfläche anzeigen.

#### ⚫ **USB-Anschluss**

Schließen Sie einen USB-Datenträger an, um darauf gespeicherte Dateien mit dem Datei-Explorer wiederzugeben.

**Hinweis:** Der Projektor unterstützt Streaming-Sticks wie den FireTV-Stick von Amazon, Apple TV und Google Chromecast.

## **Videos über YouTube abspielen**

Wählen Sie nach der Verbindung des Projektors mit dem WLAN die YouTube-App, um Videos abzuspielen.

## **Videos über Netflix abspielen**

Wählen Sie nach der Verbindung des Projektors mit dem WLAN die Netflix-App, um Videos abzuspielen. Melden Sie sich anschließend mit Ihrem Netflix-Benutzerkonto an.

**Hinweis:** Die Nutzung der Netflix-App setzt ein monatliches Abonnement voraus.

## **Projektion über HDMI Anschluss**

Verbinden Sie den Projektor über ein HDMI-Kabel mit Ihrem Gerät.

Wählen Sie im Startbildschirm dann die Quelle HDMI, um den Bildinhalt Ihres Geräts auf die Leinwand/Wand zu projizieren.

#### **Multimedia-Hauptbildschirm**  $\approx 20.02$   $\blacktriangleright$ Aptoide TV Wi-Fi **You Tube** NETFLIX **Broadcast Yourself Explorer Settings** <u> เริ</u> ن ک ۰ **IOS Mirror HDMI EShare APPS WPS-Projektor**

⚫ **YouTube –** Videoportal

⚫ **AptoideTV –** App Store für die Aktualisierung und Installation von Apps auf den Projektor.

⚫ **Netflix –** App für Filme und Serien. Die Anwendung erfordert die Anmeldung mit einem bestehenden Netflix-Benutzerkonto.

⚫ **Wi-Fi –** Greift auf die Drahtlosnetzwerke in Ihrer Nähe zu.

⚫ **BT (Bluetooth) –** Ermöglicht die Kopplung mit Bluetooth-Geräten wie Fernbedienungen, Mäusen, Tastaturen oder Lautsprechern.

⚫ **Explorer –** Verwenden Sie diese Option, um Dateien von Speichermedien wie USB-Datenträgern oder MicroSD (microSD-Karten) wiederzugeben.

⚫ **Settings –** Hierüber erhalten Sie Zugriff auf sämtlichen verfügbaren Einstellungen des Projektors, z. B. Wiederherstellen der Werkseinstellungen, Sprache, Datum & Uhrzeit, Bildkonfiguration und Projektionsmodi.

⚫ **HDMI –** Ermöglicht über ein HDMI-Kabel den Anschluss des Projektors an ein externes Gerät.

⚫ **EShare –** App-basierter drahtloser Modus zur

Bildschirmspiegelung für Windows-Geräte, Android-Tablets und Smartphones.

⚫ **IOS Mirror –** Nur für Geräte von Apple. Hinweis: Die Verbindung bleibt bei den meisten Funktionen der Bildschirmspiegelung nicht stabil.

⚫ **APPS –** Hier finden Sie alle auf dem Gerät installierten bzw. gespeicherten Apps. Rufen Sie diesen Menüpunkt auf, wenn Sie eine der installierten Anwendungen starten möchten.

⚫ **WPS-Projector –** Für Office-Dateien wie PPT, PDF, Excel-Tabellen usw., die im Speicher, auf einer microSD-Karte, einem USB-Datenträger oder einem Telefon gespeichert sind.

## **Verwalten der Apps**

Wählen Sie im Startbildschirm den Menüpunkt APPS, um alle vorinstallierten und auf den Projektor heruntergeladenen Apps anzuzeigen.

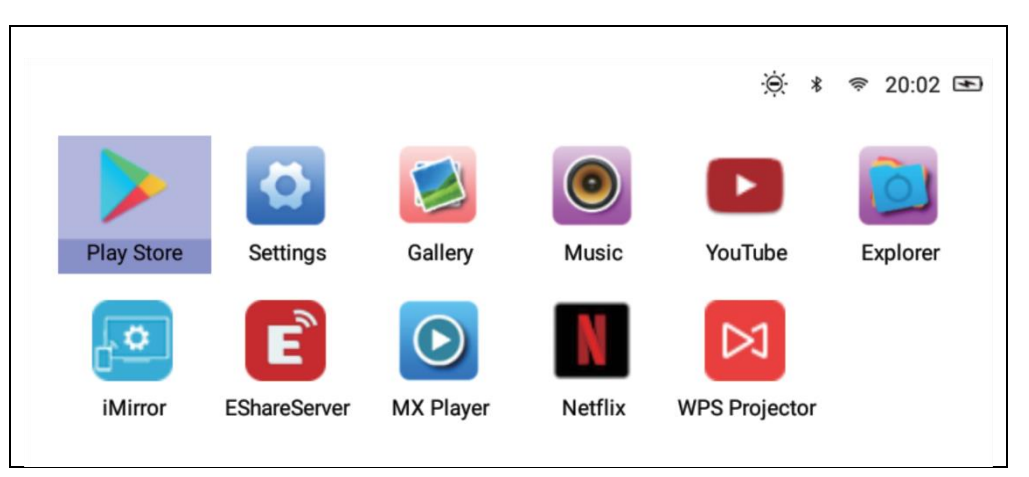

## **Apps herunterladen**

- 1.Verbinden Sie den Projektor mit dem Wi-Fi.
- 2.Wählen Sie im Startbildschirm den Menüpunkt AptoideTV und suchen Sie nach der App, die Sie herunterladen möchten.
- 3.Wählen Sie die Schaltfläche "Download", um die gewünschte App herunterzuladen und zu installieren.

## **Apps deinstallieren**

• Wählen Sie im Startbildschirm den Menüpunkt Settings und dann die Optionen "Genral (Allgemeines)" → "Apps". Navigieren Sie nun zur Anwendung, die deinstalliert werden soll,

und wählen Sie "Disable (Deaktivieren)". **ODER**

• Wählen Sie im Startbildschirm den Menüpunkt APPS und dann die App, die Sie deinstallieren möchten.

→ Halten Sie die Taste OK (Bestätigen) (4) auf der Fernbedienung 6 Sekunden lang gedrückt. Auf dem Bildschirm erscheint daraufhin ein Pop-up-Fenster mit der Frage "Do you want to uninstall this app? (Möchten Sie diese Anwendung deinstallieren?)".

→→ Wählen Sie OK (Bestätigen), um den Deinstallationsvorgang zu bestätigen.

## **Fernbedienung koppeln**

Aktivieren Sie den BT-Modus (Bluetooth).

Halten Sie dann die Taste OK (Bestätigen) (4) und die Taste "Lautstärke-" (11) 5 Sekunden lang gedrückt. Die rote LED-Anzeige der Fernbedienung beginnt daraufhin schnell zu blinken.

Suchen Sie nach verfügbaren Bluetooth-Geräten und wählen Sie "**SONG-1**", um die Fernbedienung mit dem Projektor zu koppeln.

**Hinweis:** Die Bluetooth-Verbindung ist ausschließlich für die Verwendung der Air Mouse vorgesehen. Alle anderen Signale werden über Infrarot übertragen.

#### **Air Mouse-Funktion**

Drücken Sie zum Aktivieren der Air Mouse-Funktion die Air Mouse-Taste (9). Der Cursor bewegt sich nun in die Richtung, in die Sie mit der Fernbedienung zeigen.

## **Im Hintergrund laufende Apps deaktivieren**

- 1.Halten Sie 5 Sekunden lang die Startmenü-Taste (8) gedrückt. Alle geöffneten, im Hintergrund laufenden Anwendungen werden Ihnen nun auf der Projektionsfläche angezeigt.
- 2.Drücken Sie anschließend die linke oder rechte Pfeiltaste (5/6) auf der Fernbedienung, um die App auszuwählen, die Sie deaktivieren möchten.
- 3. Halten Sie die Taste "Nach unten" (7) gedrückt und drücken Sie die Taste OK (Bestätigen) (4) auf der Fernbedienung, um die ausgewählte App zu deaktivieren.

# **Bildschirmspiegelung und Drahtlosverbindung mit**

## **EShare**

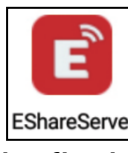

Rufen Sie die App EShareServer auf dem Projektor auf und wählen Sie die Option EShare. **Hinweis:** Beide Geräte müssen sich hierzu im selben Wi-Fi-Netzwerk bzw. WLAN befinden.

Laden Sie die App durch Scannen des abgebildeten QR-Codes oder direkt von der auf dem Bildschirm angezeigten URL-Adresse herunter.

EShare-Link zum Herunterladen und QR-Code:

http://d.eshare.tech/#once EShare QR-Code

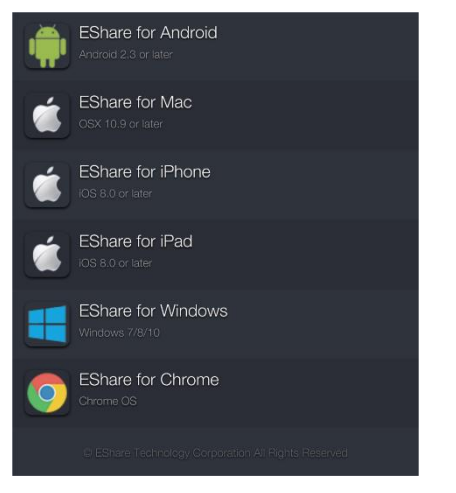

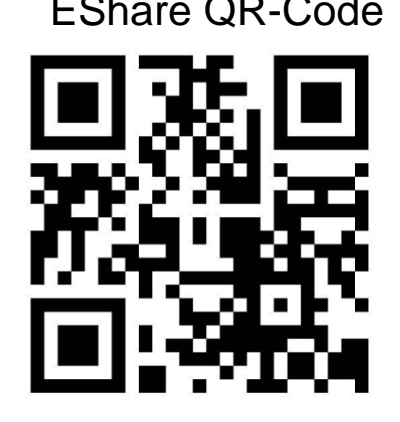

**Hinweis:** Für die drahtlose Bildschirmspiegelung werden Geräte mit Windows- oder Android-Betriebssystem empfohlen.

# **Datei-Explorer-Funktion**

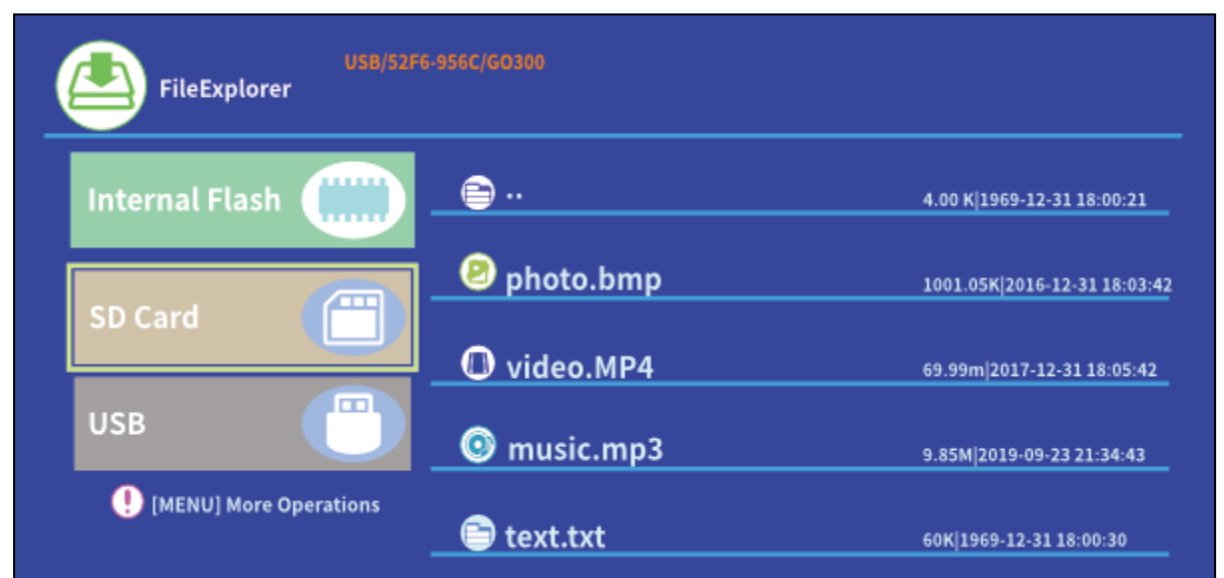

Wählen Sie, je nachdem, welche Art Speichermedium Sie zuvor eingesteckt bzw. angeschlossen haben, zwischen den Optionen SD Karte und USB und navigieren Sie anschließend zu der Datei, die Sie wiedergeben möchten.

**Hinweis:** Auf der Projektionsfläche erscheint ein Pop-up-Fenster, das Sie zum Beispiel für die Videowiedergabe nach Ihrem bevorzugten Video-Player fragt. Wählen Sie einen Video-Player und klicken Sie dann auf ALWAYS (IMMER), um festzulegen, dass Videodateien von nun an immer über den ausgewählten Video-Player wiedergegeben werden.

Möchten Sie die Videodateien über einen anderen Video-Player abspielen, befolgen Sie bitte die nachstehend aufgeführten Anweisungen:

• Wählen Sie Setting > General > App (Einstellungen > Allgemein > App) und klicken Sie auf den ausgewählten Player.

• Deaktivieren Sie die Option "Open by default (Standardmäßig öffnen)".

Auf der Projektionsfläche erscheint daraufhin erneut das Pop-up-Fenster. Hier können Sie nun einen beliebigen anderen Video-Player auswählen.

Mit demselben Verfahren können Sie auch für die anderen Dateiarten, z. B. Audio- oder Textdateien eine neue Standardanwendung festlegen.

#### **Übersicht der unterstützten Dateiformate:**

Unterstützte Textdateiformate: TXT Unterstützte Bilddateiformate: JPG / BMP / PNG / JPEG / GIF Unterstützte Audiodateiformate: MC / M4A / MP3 / OGG / WMA / AMR / APE / FLAC / MIDl / ASX / AWB / AU /AIFF / MP2 / WAV Unterstützte Videodateiformate: AVl / FLV / MPG / MP4 / MKV / MOV / WMV / TP / DAT / TRP / TS / 3GP / F4V

**Hinweis:** Auf Grund des Urheberrechts von Dolby unterstützt dieser Projektor **KEINE** Dolby-Audiodekodierung. Dolby-Audiodateien können jedoch problemlos über den HDMI-Anschluss wiedergegeben werden.

- ⚫ Möchten Sie den Projektor mit dem iPad oder iPhone verbinden, benötigen Sie einen drahtlosen HDMI-Adapter.
- ⚫ Für Android-Telefone, die MHL unterstützen, benötigen Sie ein MHL-zu-HDMI-Kabel, für iPhones/iPads ein HDMI-Adapterkabel).
- ⚫ **Ein scharfes Bild erhalten Sie nur in abgedunkelten Räumen**
- ⚫ **64GB MicroSD-Karten müssen im NTFS-Format formatiert sein**

## **Häufig gestellte Fragen**

**F.:** Warum leuchtet die LED-Anzeige des Projektors blau, obwohl auf der Projektionsfläche kein Bild erscheint?

**A.:** Achten Sie darauf, die Power-Taste nicht zu lange gedrückt zu halten. Lassen Sie die Power-Taste los, sobald die blaue LED-Anzeige zu leuchten beginnt. Bitte haben Sie etwas Geduld und drücken Sie nicht wiederholt auf die Power-Taste, während der Projektor hochfährt. Andernfalls kann es zu einem Systemabsturz des Projektors kommen.

**F.:** Warum lassen sich die auf meiner microSD-Karte / USB-Datenträger gespeicherten Dateien nicht wiedergeben? **A.:** Bitte überprüfen Sie:

1. ob die Kapazität der microSD-Karte / USB-Datenträger mehr als 64GB beträgt. Die vom Projektor unterstützte Speicherkapazität darf 64GB nicht überschreiten.

2. ob die microSD-Karte / USB-Datenträger möglicherweise nicht den Standards entspricht.

3. ob die microSD-Karte / USB-Datenträger im NTFS-Format formatiert ist.

**F.:** Warum können manche Filme nicht abgespielt werden?

**A.:** In diesem Fall gibt es mehrere Möglichkeiten:

1. Die Datei ist zu groß.

2. Die Videoauflösung ist höher als 1080p. Es werden nur Auflösungen bis 1080p unterstützt.

3. Das Dateiformat wird nicht unterstützt. Weitere Informationen dazu finden Sie in der Liste der unterstützten Videoformate im Abschnitt zu microSD (microSD-Karten).

**F.:** Warum bleibt bei meinem Film der Ton aus?

**A.:** Aufgrund der Berücksichtigung des Urheberrechts von Dolby unterstützt dieser Projektor KEINE Dolby-Audiodekodierung. Es wird möglicherweise deshalb kein Ton ausgegeben, weil die über den Datei-Explorer abgespielten Videos auf Dolby-Audiodekodierung zurückgreifen. – Greifen Sie einfach auf andere Wiedergabemethoden wie HDMI (HDMI) zurück oder verwenden Sie eine für die Datei geeignete App.

**F.:** Was kann ich tun, wenn der Projektor abgestürzt ist oder hängt?

**A.:** Es gibt verschiedene Ursachen, die zum Absturz des Systems geführt haben könnten.

1. Die Rechenleistung des Projektors kann mit der Leistung eines angeschlossenen Geräts nicht mithalten.

2. Die Bildschirmauflösungen zwischen dem Projektor und dem angeschlossenen Gerät stimmen nicht überein.

3. Schalten Sie den Projektor aus, indem Sie mit Hilfe des Endes eines Drahtes oder einer Büroklammer die Reset-Taste betätigen. Schalten Sie ihn anschließend wieder ein. Das System wird daraufhin neu gestartet und sollte wieder ordnungsgemäß funktionieren.

**F.:** Was kann ich tun, wenn der Projektor bei der Ausführung von Befehlen immer langsamer wird?

**A.:** Schließen Sie in diesem Fall alle geöffneten Anwendungen, indem Sie den Task Manager aufrufen. Halten Sie dazu mindestens 5 Sekunden lang die Startbildschirm-Taste gedrückt und schließen Sie alle geöffneten Apps mit einem Druck auf die Tasten "Nach unten" und OK (Bestätigen).

## **Hinweise**

⚫ Stellen Sie sicher, dass Sie das Kabel so verlegen, dass keine Stolpergefahr besteht. ⚫ Achten Sie darauf, dass das Netzteil nicht mit Wasser, Dampf oder anderen Flüssigkeiten in Berührung kommt. ⚫ Das Gerät und sämtliche Komponenten sind in regelmäßigen Abständen auf Funktionsfähigkeit, Dichtheit und Beschädigungen zu überprüfen, um Defekte zu verhindern. ⚫ Richten Sie das Produkt gemäß dieser Bedienungsanleitung ein und bedienen oder warten Sie es stets unter Beachtung der vom Hersteller aufgeführten Betriebsanweisungen.  $\bullet$ Verwenden Sie das Produkt ausschließlich für seinen vorgesehenen Zweck und nur zu Anlässen, die nicht von gewerblicher Natur sind. ⚫ Beschädigen Sie das Produkt nicht. In folgenden Fällen können Schäden am Produkt auftreten: Falsche Spannung, Unfälle (einschließlich Flüssigkeiten oder Feuchtigkeit), unsachgemäße oder missbräuchliche Verwendung des Produkts, fehlerhafte oder nicht ordnungsgemäße Aufstellung, Probleme mit der Stromversorgung, einschließlich Spannungsspitzen oder Blitzschäden, Insektenbefall, Manipulation oder Änderung des Produkts durch Personen, die nicht zum autorisierten Wartungspersonal gehören, Kontakt mit Stoffen, die starke Korrosion verursachen, Eindringen von Fremdkörpern in das Gerät, Verwendung mit nicht vorab genehmigten Zubehörteilen. ⚫ Beachten Sie sämtliche der in dieser Bedienungsanleitung enthaltenen Warnhinweise und Vorsichtsmaßnahmen.

# **Technische Daten**

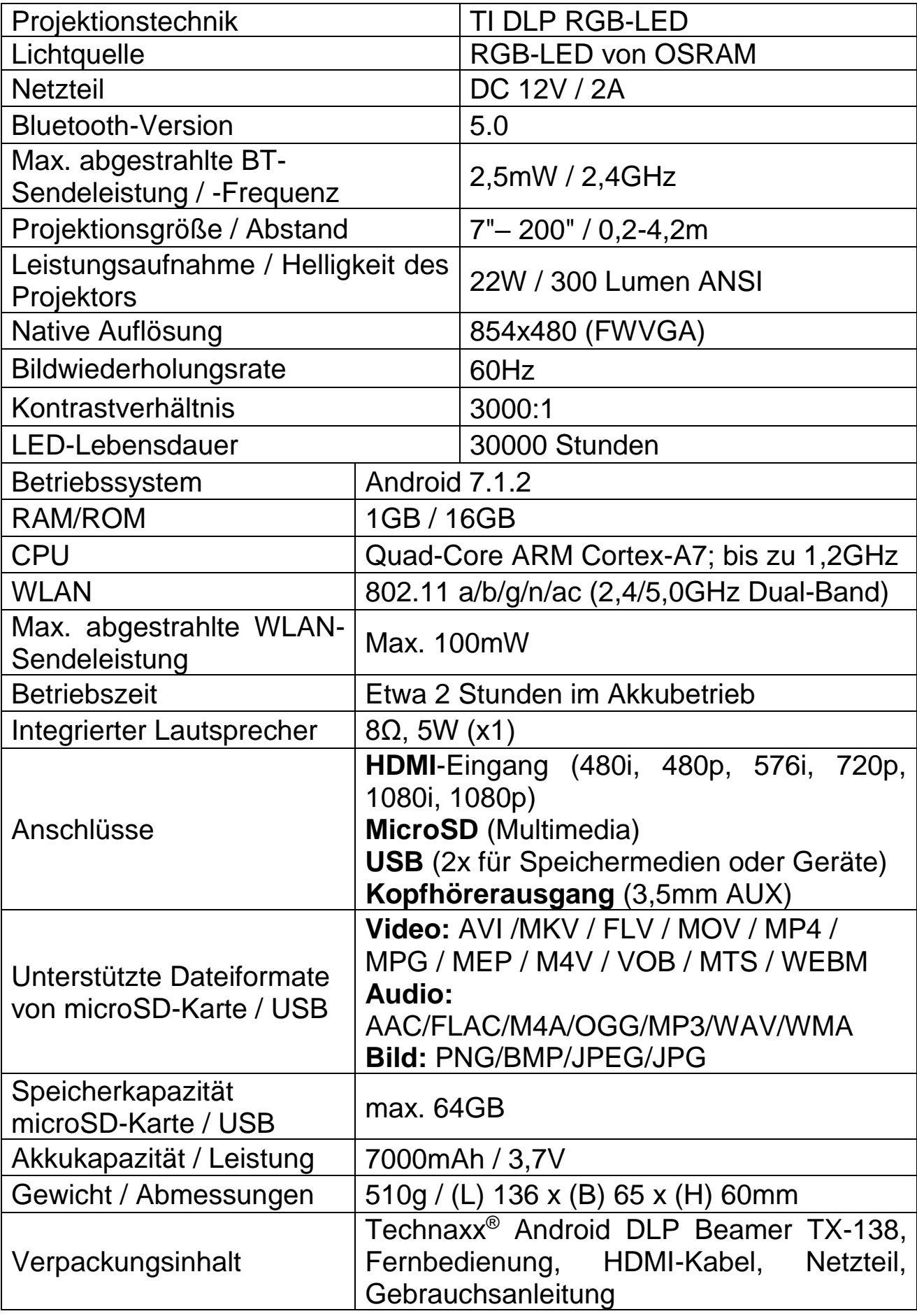

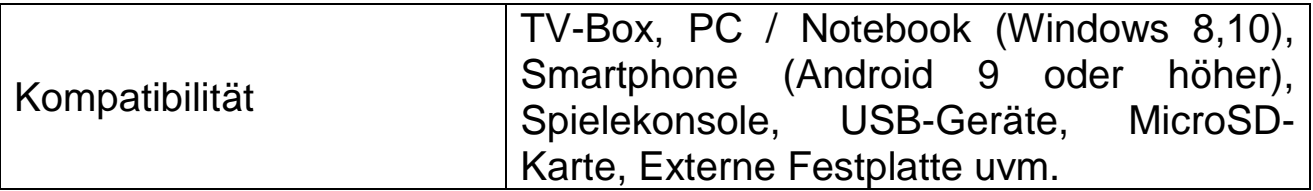

## **Sicherheitshinweise**

⚫ Verwenden Sie ein herkömmliches Netzkabel mit Erdungskabel, um eine stabile Stromversorgung und eine gleichbleibende Netzspannung zum entsprechenden Produkt zu gewährleisten. ⚫ Zerlegen Sie das Produkt nicht eigenständig in seine Einzelteile. Andernfalls ist die kostenfreie Inanspruchnahme unserer Garantieleistung ausgeschlossen. ⚫ Schauen Sie nicht in das Objektiv, während der Projektor in Betrieb ist. Andernfalls kann es leicht zu einer Schädigung Ihrer Augen kommen. ⚫ Bedecken Sie unter keinen Umständen die Belüftungsöffnung des Produkts. ⚫ Halten Sie das Produkt von Regen, Feuchtigkeit, Wasser oder anderen Flüssigkeiten fern, da es nicht wasserdicht ist. Das Nichtbeachten kann einen elektrischen Schlag nach sich ziehen. ⚫ Schalten Sie Produkt aus und trennen Sie es von der Stromversorgung, wenn Sie es über einen längeren Zeitraum nicht verwenden. ⚫ Bewahren Sie das Produkt zum Zwecke des Transports stets in der Originalverpackung auf.

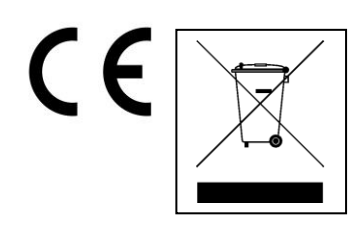

**Hinweise zum Umweltschutz:** Verpackungen sind recycelbares Rohmaterial. Alte Geräte nicht im Hausmüll entsorgen. **Reinigung:**  Gerät vor Verschmutzung schützen (mit sauberem Tuch reinigen). Keine rauen, groben Materialien oder Lösungsmittel oder andere aggressive Reinigungsmittel verwenden. Gereinigtes Gerät gründlich abwischen. **Inverkehrbringer:** Technaxx Deutschland GmbH & Co.KG, Kruppstr. 105, 60388 Frankfurt a.M., Deutschland